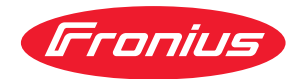

# Operating Instructions

**BSL-Tool**

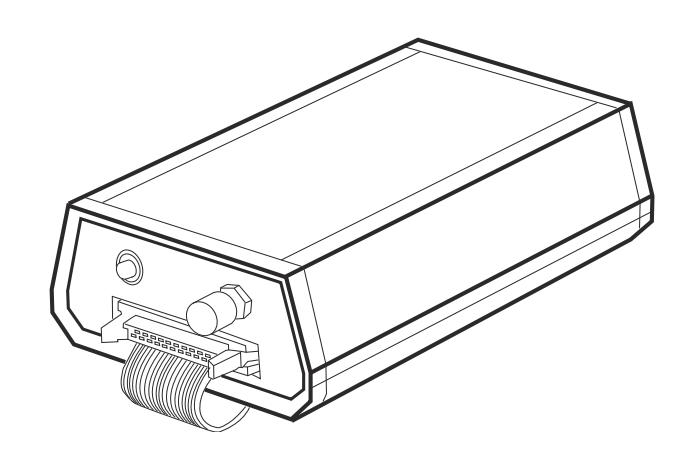

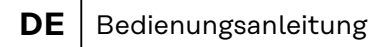

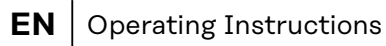

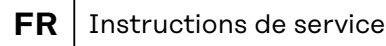

# **Inhaltsverzeichnis**

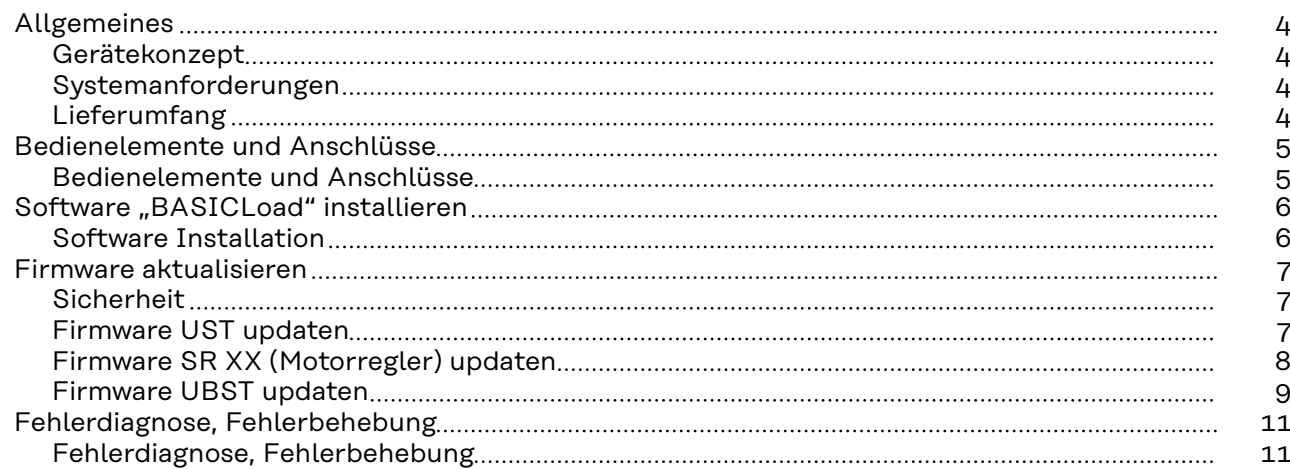

# <span id="page-3-0"></span>**Allgemeines**

**Gerätekonzept** Mit dem BSL-Tool und der Software BasicLoad können über einen PC die Firmware der Stromquelle, des Drahtvorschubes sowie die Fronius Schweißdatenbank upgedatet werden.

- Das Firmware Update der Stromquelle erfolgt über den Print UST
- Das Firmware Update des Drahtvorschubes erfolgt über den Print SR XX
- Das Firmware Update der Digital Bus-Steuerungen über den Print UBST

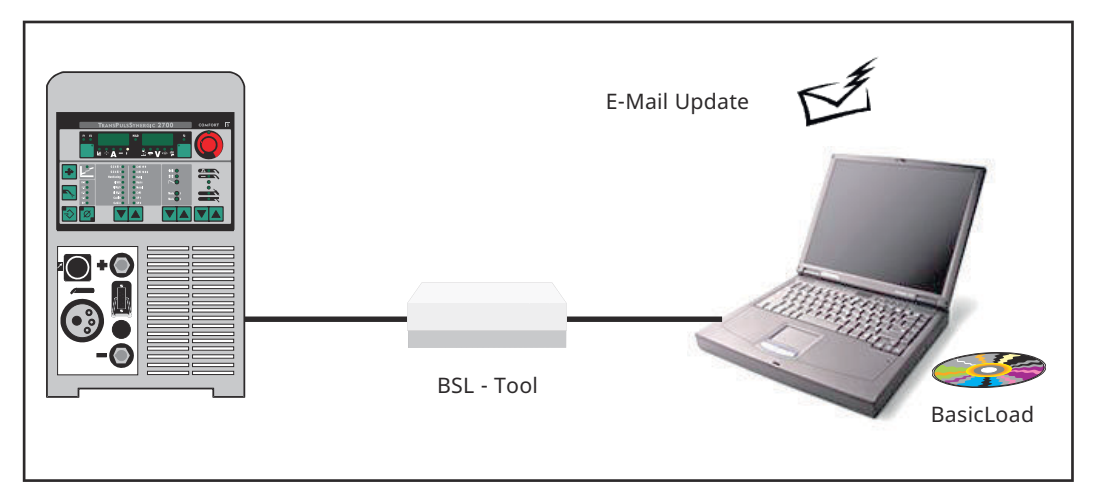

*Prinzip des Update-Vorganges*

**WICHTIG!** In Verbindung mit dem LocalNet RS 232 Interface sind Updates auch via LocalNet möglich. Eine Beschreibung des Update-Vorganges via LocalNet ist in der Bedienungsanleitung "LocalNet RS 232 Interface" Art. Nr. 42,0410,0691 zu finden.

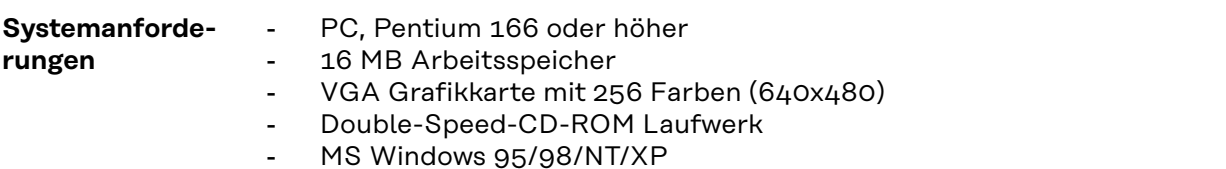

**Lieferumfang**

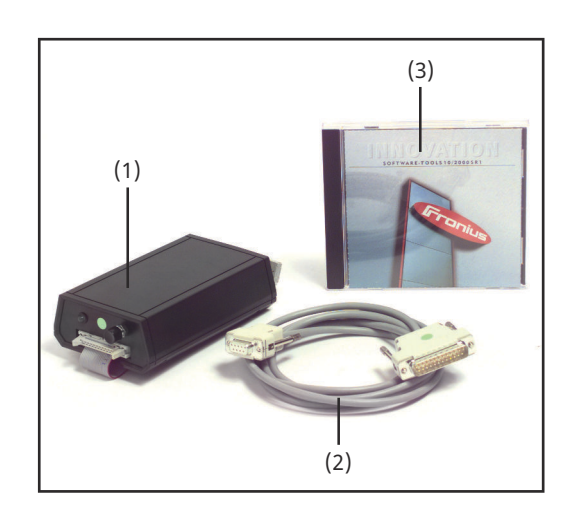

- (1) BSL-Tool mit Flachbandkabel
- (2) RS 232 Schnittstellen-Kabel
- (3) CD Software-Tools

# <span id="page-4-0"></span>**Bedienelemente und Anschlüsse**

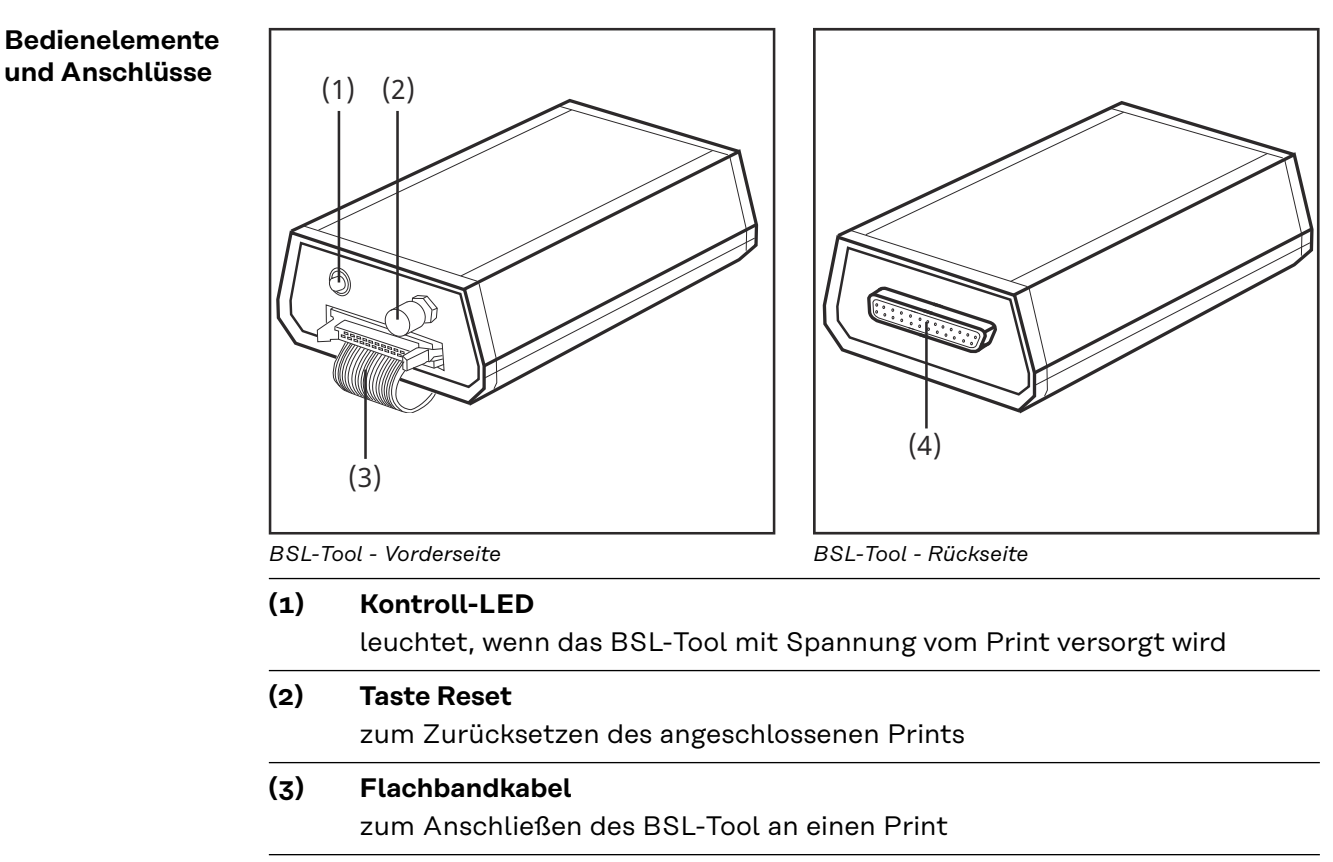

# **(4) Anschluss Verbindungskabel** zum Verbinden des BSL-Tool mit einem PC mittels RS 232 Schnittstellen-Kabel

# <span id="page-5-0"></span>Software "BASICLoad" installieren

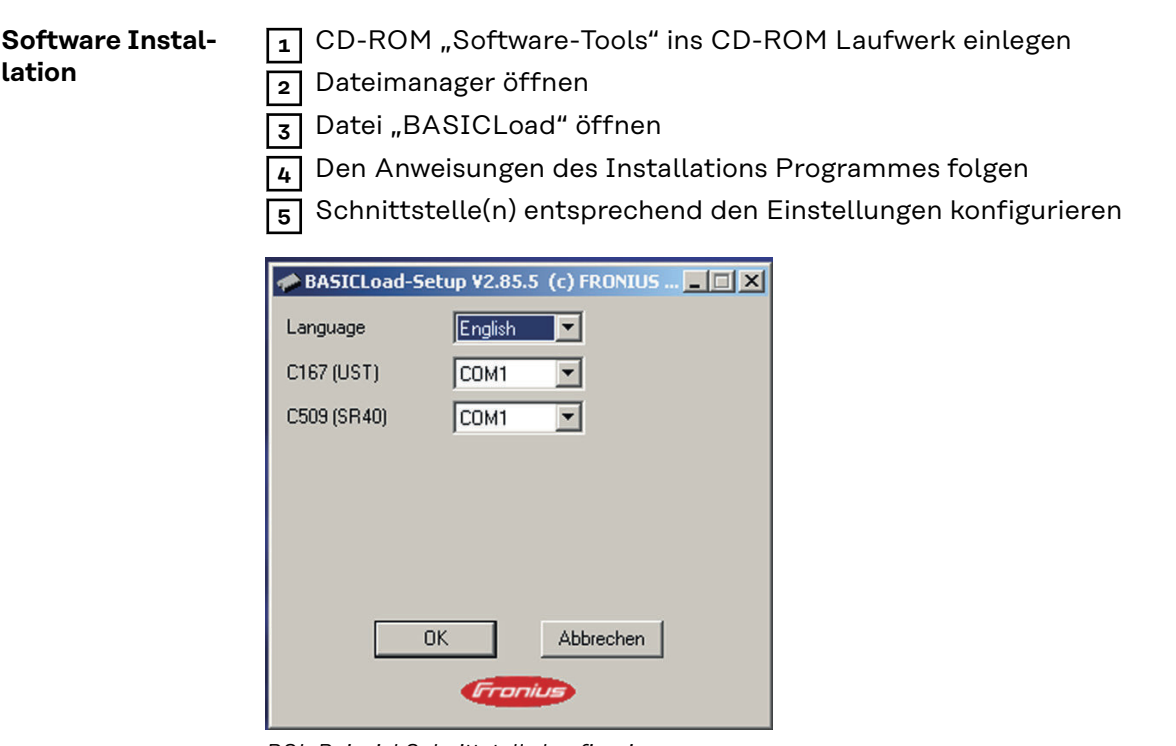

*BSL-Beispiel Schnittstelle konfigurieren*

# <span id="page-6-0"></span>**Firmware aktualisieren**

# **Sicherheit WARNUNG!**

**Gefahr durch Fehlbedienung und fehlerhaft durchgeführte Arbeiten.**

- Schwere Personen- und Sachschäden können die Folge sein.
- ▶ Alle in diesem Dokument beschriebenen Arbeiten und Funktionen dürfen nur von technisch geschultem Fachpersonal ausgeführt werden.
- Dieses Dokument vollständig lesen und verstehen.
- ▶ Sämtliche Sicherheitsvorschriften und Benutzerdokumentationen dieses Gerätes und aller Systemkomponenten lesen und verstehen.

#### ⁄≬\ **WARNUNG!**

### **Gefahr durch elektrischen Strom.**

Schwere Personen- und Sachschäden können die Folge sein.

- ▶ Vor Beginn der Arbeiten alle beteiligten Geräte und Komponenten ausschalten und von Stromnetz trennen.
- Alle beteiligten Geräte und Komponenten gegen Wiedereinschalten sichern.
- ▶ Nach dem Öffnen des Gerätes mit Hilfe eines geeigneten Messgerätes sicherstellen, dass elektrisch geladene Bauteile (beispielsweise Kondensatoren) entladen sind.

### **Firmware UST updaten**

# *HINWEIS!*

**Jobs, die mit aktueller Version der Schweißprogramm-Datenbank erstellt wurden, sind nur verfügbar, wenn das Update mit gleicher Schweißprogramm-Datenbank erfolgt.**

**Erfolgt ein Update mit einer anderen Schweißprogramm-Datenbank, sind vorhandene Jobs nicht abrufbar.**

Beispiel Firmware:

Official UST V3.23.22 (M0164)

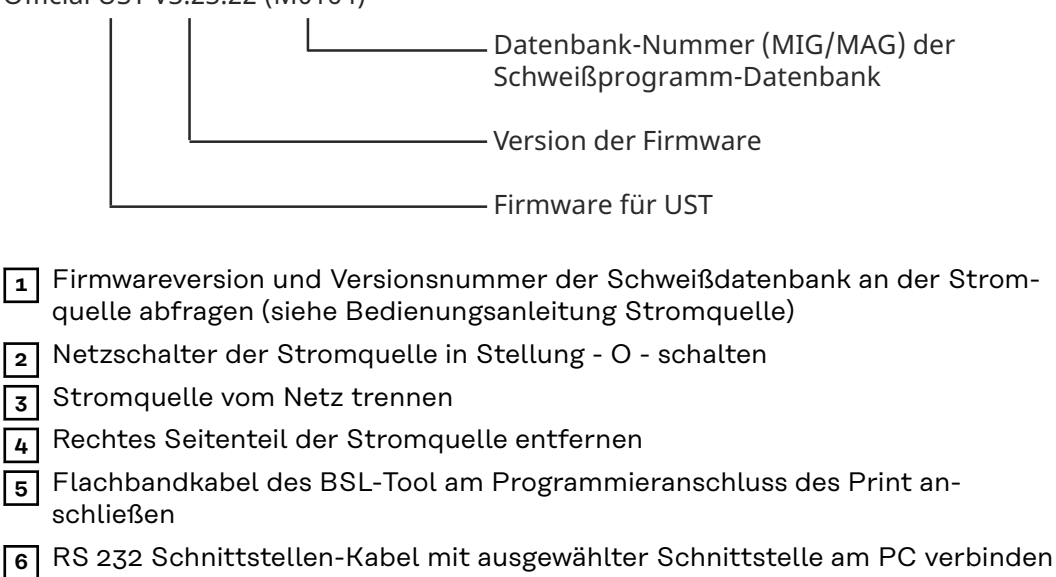

**7** Netzversorgung herstellen

#### <span id="page-7-0"></span>**WARNUNG!**  $\bigwedge$

### **Gefahr durch Fehlbedienung.**

Dies kann schwere Personen- und Sachschäden verursachen.

- ▶ Nach dem Einschalten darauf achten, dass die jeweilige Systemkomponente nicht aktiviert wird.
- **8** Netzschalter an der Stromquelle in Stellung I schalten
- **9** Neue Firmware-Version mit gleicher Schweißprogramm-Datenbanknummer auswählen
- **10** Update-Vorgang mit Doppelklick auf die Update-Datei starten
- **11** Netzschalter an der Stromquelle in Stellung O schalten, sobald der Update-Vorgang beendet ist
- **12** Stromquelle vom Netz trennen
- **13** Rechtes Seitenteil der Stromquelle montieren
- **14** Stromquelle Einschalten
	- Stromquelle ist wieder einsatzbereit.

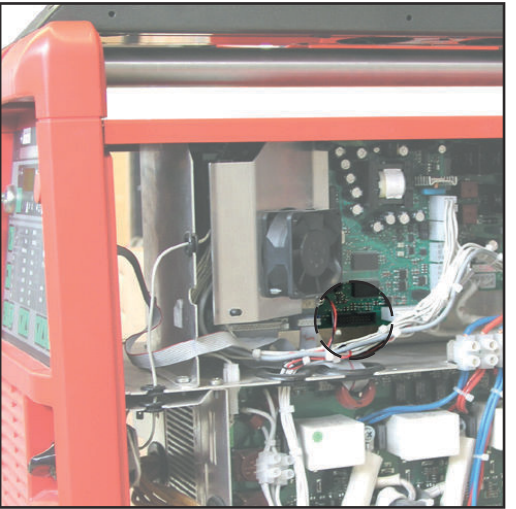

*Anschluss BSL-Tool an Print UST; TPS2700 - TPS5000*

*Anschluss BSL Tool an Print UST; MW1700, TT2200, MW2200*

### **Firmware SR XX (Motorregler) updaten**

- **1** Netzschalter der Stromquelle in Stellung O schalten
- **2** Stromquelle vom Netz trennen
- **3** Rechtes Seitenteil der Stromquelle bzw. des Drahtvorschubes entfernen
- **4** Flachbandkabel des BSL-Tool am Programmieranschluss des Print anschließen
- **5** RS 232 Schnittstellen-Kabel mit ausgewählter Schnittstelle am PC verbinden
- **6** Netzversorgung herstellen

# **WARNUNG!**

# **Gefahr durch Fehlbedienung.**

Dies kann schwere Personen- und Sachschäden verursachen.

- ▶ Nach dem Einschalten darauf achten, dass die jeweilige Systemkomponente nicht aktiviert wird.
- **7** Netzschalter an der Stromquelle in Stellung I schalten
- **8** Update-Vorgang mit Doppelklick auf die Update-Datei starten
- <span id="page-8-0"></span>**9** Netzschalter an der Stromquelle in Stellung - O - schalten, sobald der Update-Vorgang beendet ist
- **10** Stromquelle vom Netz trennen
- **11** Rechtes Seitenteil der Stromquelle montieren

**12** Stromquelle ist nach erneutem Einschalten wieder einsatzbereit

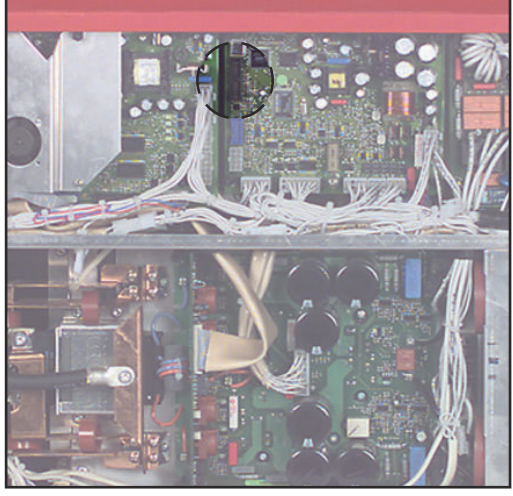

*Anschluss BSL-Tool an Print SRXX (Motorregler) - TPS 2700*

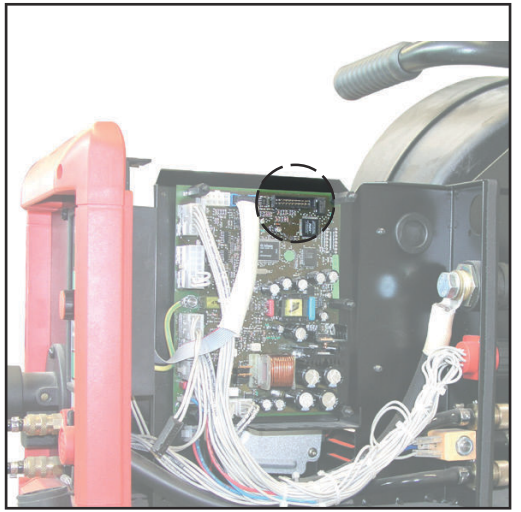

*Anschluss BSL-Tool an Print SRXX (Motorregler) - VR 4000 / VR 7000*

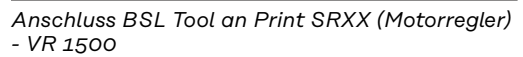

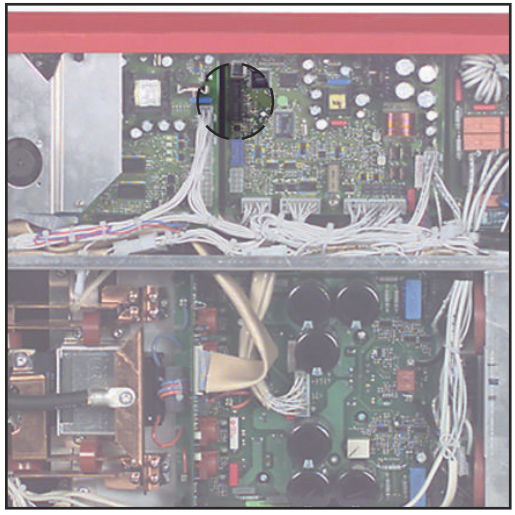

*Anschluss BSL Tool an Print SRXX (Motorregler) - KD 7000*

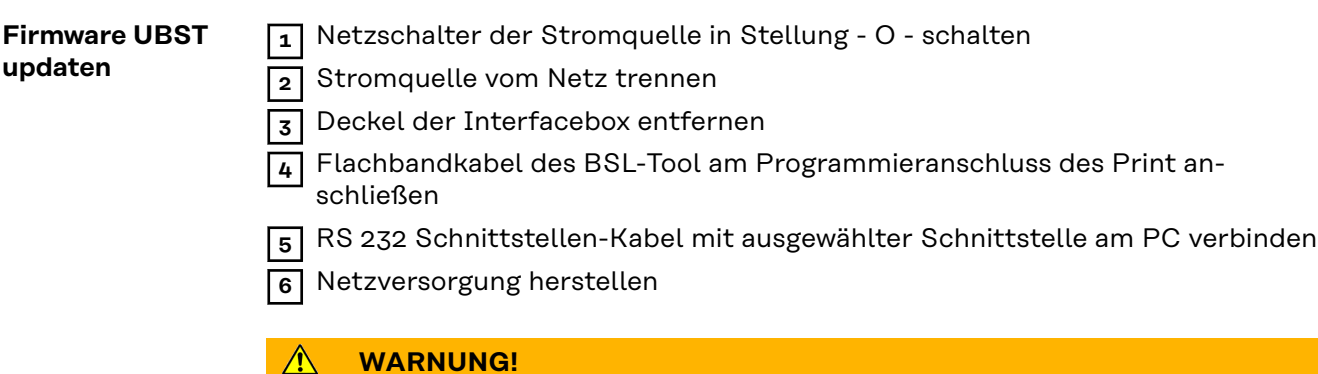

# $\sqrt{N}$

# **Gefahr durch Fehlbedienung.**

Dies kann schwere Personen- und Sachschäden verursachen.

Nach dem Einschalten darauf achten, dass die jeweilige Systemkomponente nicht aktiviert wird.

- Netzschalter an der Stromquelle in Stellung I schalten
- Update-Vorgang mit Doppelklick auf die Update-Datei starten

 Netzschalter an der Stromquelle in Stellung - O - schalten sobald der Update-Vorgang beendet ist

Stromquelle vom Netz trennen

Deckel der Interfacebox montieren

Stromquelle ist nach erneutem Einschalten wieder einsatzbereit

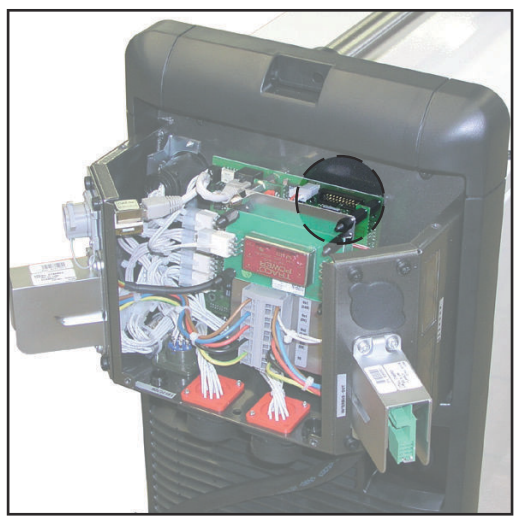

*Anschluss BSL-Tool an Print UBST*

<span id="page-10-0"></span>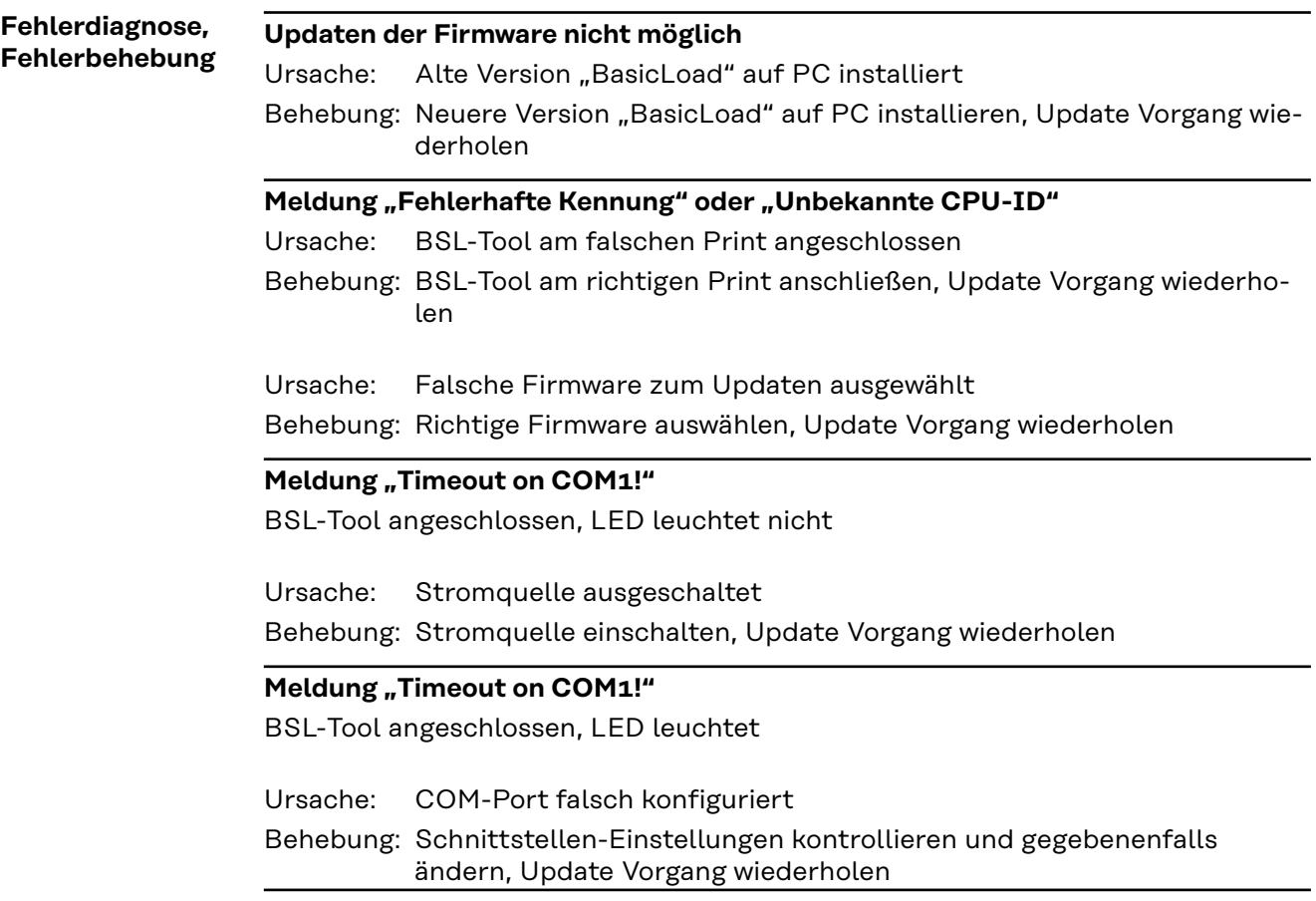

# **Contents**

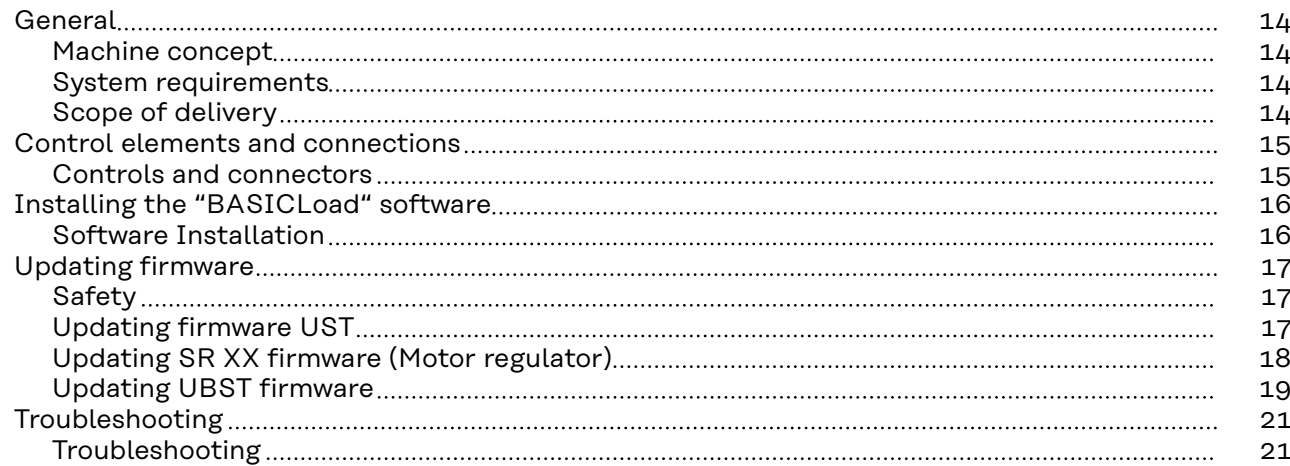

<span id="page-13-0"></span>Machine concept Our BSL-Tool and BASICLoad software allow you to update the firmware of power source, wire feeder and Fronius welding database, using a PC.

- Updating firmware of power source via "pc board UST"
- Updating firmware of wirefeeder via "pc board XX"
- Updating firmware of digital bus controllers via "pc board UBST"

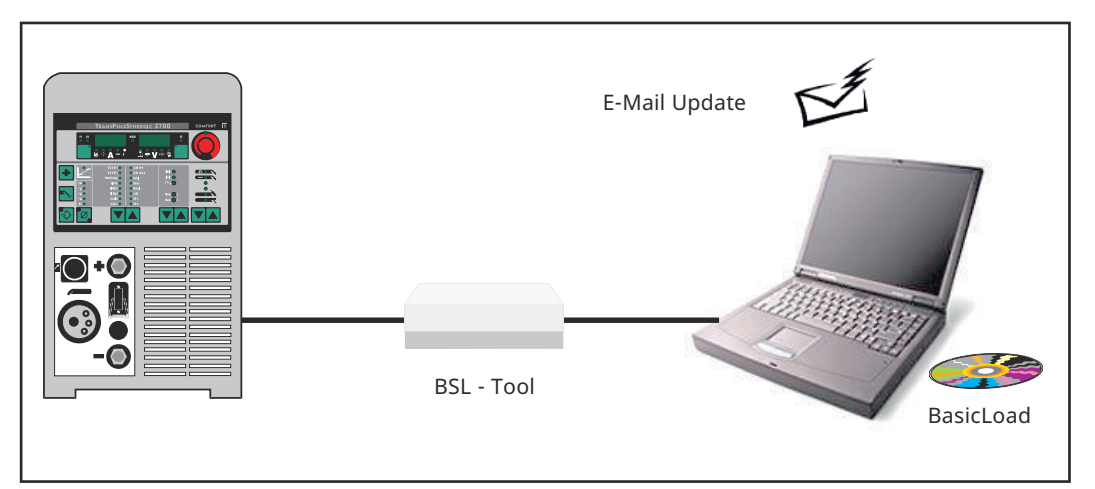

*Updating - basic principle*

**IMPORTANT!** Updates via LocalNet are also possible using the LocalNet RS 232 interface. How to carry out an update via LocalNet is described in the "LocalNet RS 232 interface" operating instructions, item no. 42,0410,0691.

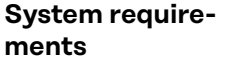

- PC, Pentium 166 or higher
- 16 MB RAM or more
	- VGA graphics adapter with 256 colours (640x480)
	- double-speed CD-ROM drive
	- MS Windows 95/98/NT/XP

**Scope of delivery**

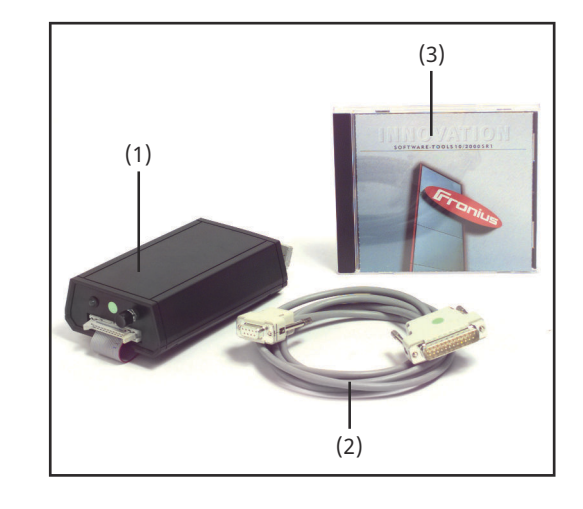

- (1) BSL Tool with flat cable
- (2) RS232 interface cable
- (3) BasicLoad software and firmware

# <span id="page-14-0"></span>**Control elements and connections**

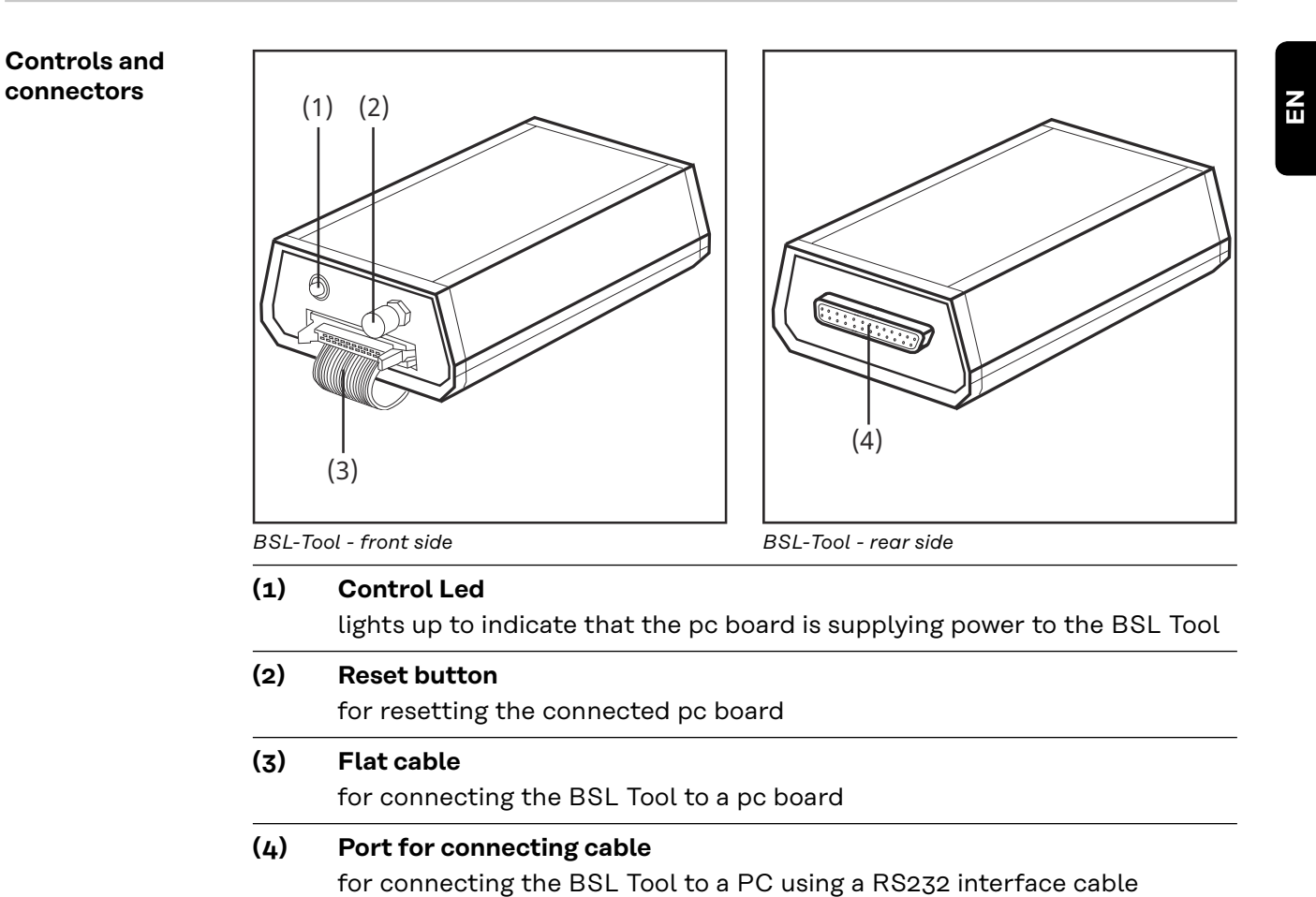

# <span id="page-15-0"></span>**Installing the "BASICLoad" software**

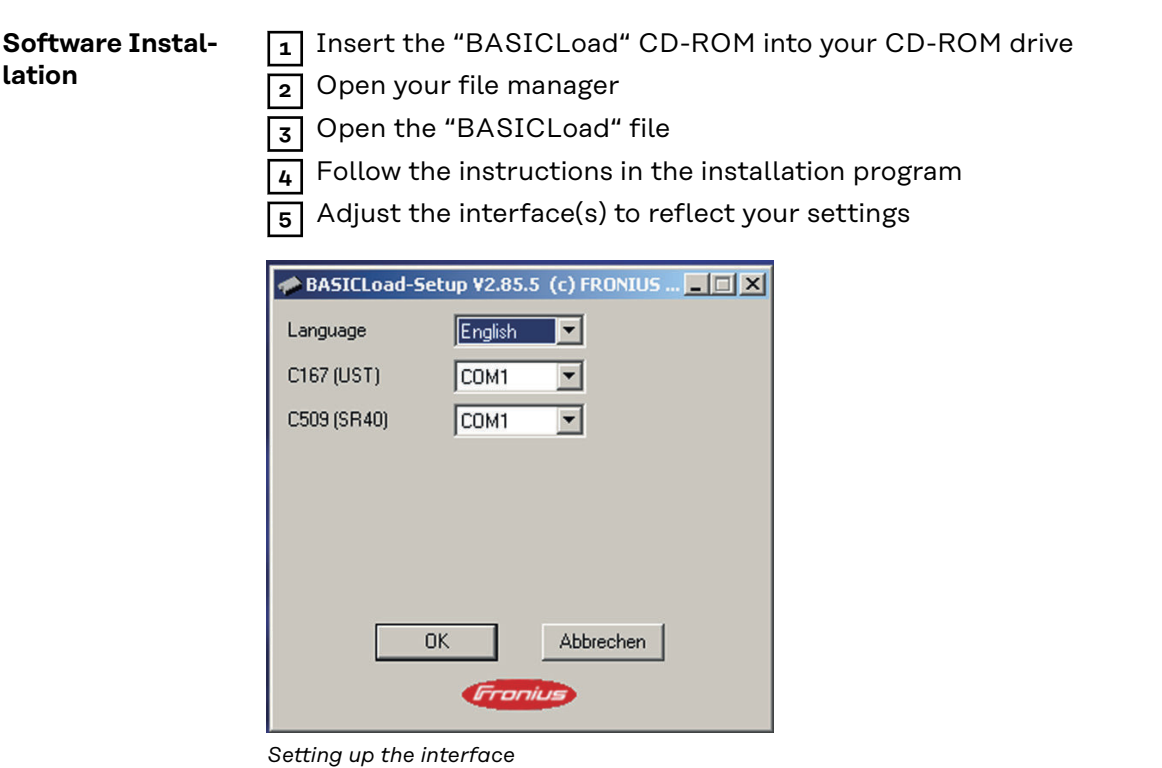

# <span id="page-16-0"></span>**Updating firmware**

# Safety **MARNING!**

**Danger from incorrect operation and work that is not carried out properly.** This can result in serious personal injury and damage to property.

- All the work and functions described in this document must only be carried out by technically trained and qualified personnel.
- Read and understand this document in full.
- Read and understand all safety rules and user documentation for this device and all system components.

#### ⁄N **WARNING!**

### **Danger from electrical current.**

This can result in serious personal injury and damage to property.

- ▶ Before starting work, switch off all devices and components involved and disconnect them from the grid.
- ▶ Secure all devices and components involved so they cannot be switched back on.
- After opening the device, use a suitable measuring instrument to check that electrically charged components (such as capacitors) have been discharged.

### **Updating firmware UST**

# *NOTE!*

**Jobs created using the current version of the welding program database are accessible only if update to the same version of the welding program database. If you update to a different version of the welding program database, you will not be able to access existing jobs.**

Example Firmware:

Official UST V3.23.22 (M0164) Database number (MIG/MAG) of the database welding program Version of Firmware UST Firmware **1** Check the firmware version and the version number of the welding database at the power supply (consult the power supply operating manual). **2** Shift the mains switch of the power source into the - O - position **3** Unplug the power source from the mains **4** Remove right-hand panel from power source **5** Connect flat cable from BSL-Tool to programming terminal of pc board **6** Connect the RS 232 interface cable to the selected PC interface **7** Plug in the mains switch

#### <span id="page-17-0"></span> $\bigwedge$ **WARNING!**

### **Danger due to incorrect operation.**

This can cause serious injury and damage.

- After switching on, check that the relevant system component is not activated.
- **8** Shift the mains switch of the power source into the I position
- **9** Select the new firmware version with the same welding program database number
- 10 Double-click the "OFFICIAL UST Vx.xx.xx.FFW" file to launch the update
- **11** After completing the update, shift the mains switch of the power source into the - O - position
- **12** Unplug the power source from the mains
- **13** Remount the right-hand panel of the power source
- **14** Turn on the power source again

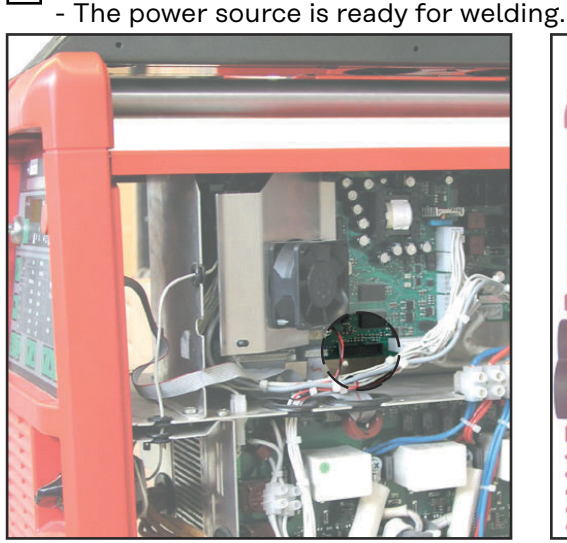

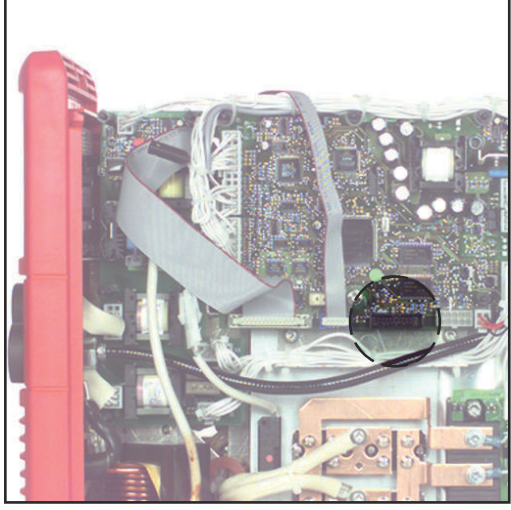

*Connection of BSL-Tool with pc board UST; TPS2700 - TPS5000*

*Connection of BSL-Tool with pc board UST; MW1700, TT2200, MW2200*

### **Updating SR XX firmware (Motor regulator)**

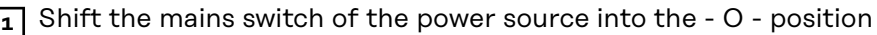

**2** Unplug the power source from the mains

- **3** Remove right-hand panel from power source or wire feeder
- **4** Connect flat cable from BSL-Tool to programming terminal on the pc board
- **5** Connect the RS 232 interface cable to the selected PC interface
- **6** Plug in the mains switch

#### $\bigwedge$ **WARNING!**

### **Danger due to incorrect operation.**

This can cause serious injury and damage.

After switching on, check that the relevant system component is not activated.

**7** Shift the mains switch of the power source into the - I - position

**8** Double-click the update file to launch the update procedure

- <span id="page-18-0"></span>**9** After completing the update, shift the mains switch of the power source into the - O - position
- **10** Unplug the power source from the mains
- **11** Remount the right-hand panel of the power source

**12** Turn on the power source again. The power source is ready for welding.

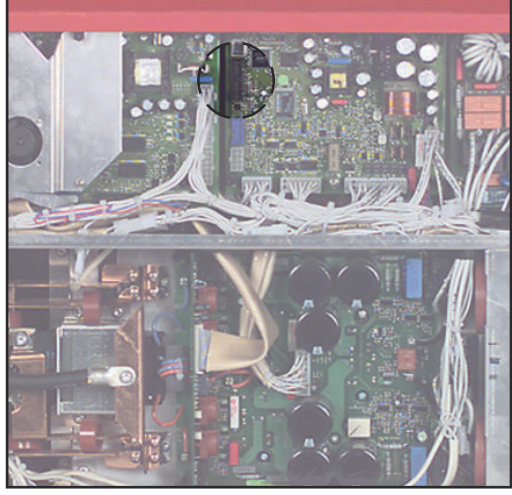

*Connection of BSL-Tool with pc board SRXX (motor regulator) - TPS 2700*

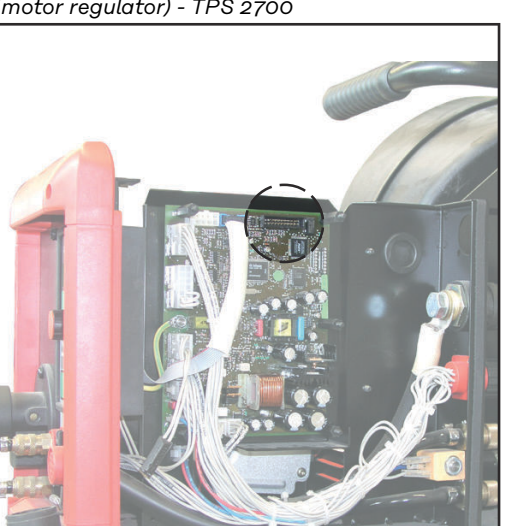

*Connection of BSL-Tool with pc board SRXX (drive controller) - VR 4000 / VR 7000*

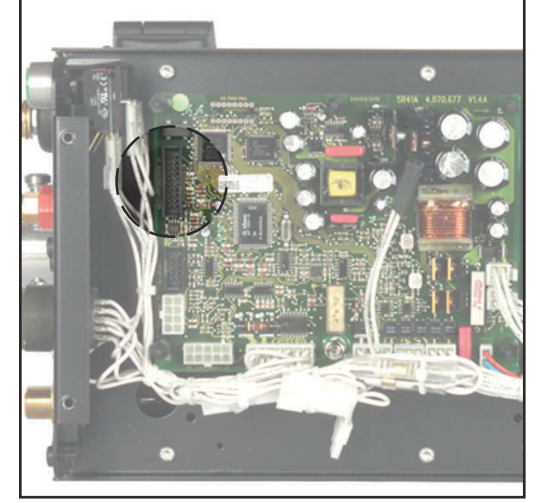

*Connection of BSL-Tool with pc board SRXX (motor regulator) - VR 1500*

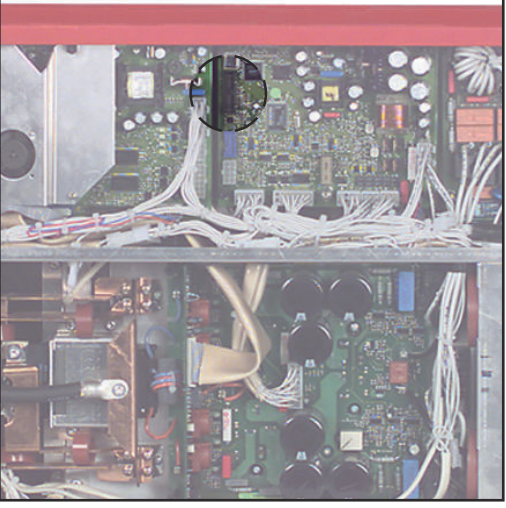

*Connection of BSL-Tool with pc board SRXX (drive controller) - KD 7000*

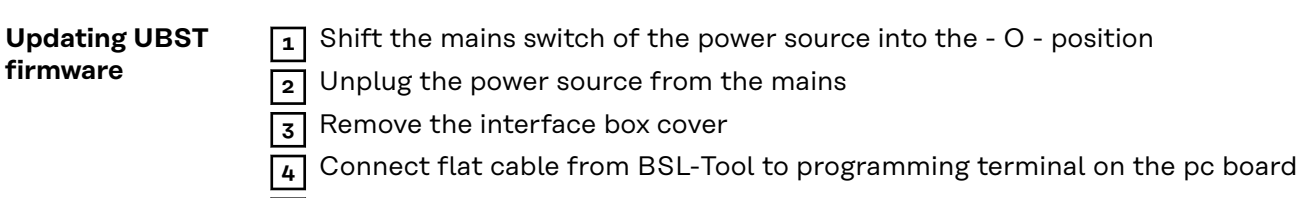

- **5** Connect the RS 232 interface cable to the selected PC interface
- **6** Plug in the mains switch

# **WARNING!**

### **Danger due to incorrect operation.**

This can cause serious injury and damage.

After switching on, check that the relevant system component is not activated.

- Shift the mains switch of the power source into the I position
- Double-click the update file to launch the update procedure

 After completing the update, shift the mains switch of the power source into the - O - position

- Unplug the power source from the mains
- Remount the right-hand panel of the power source

Turn on the power source again. The power source is ready for welding.

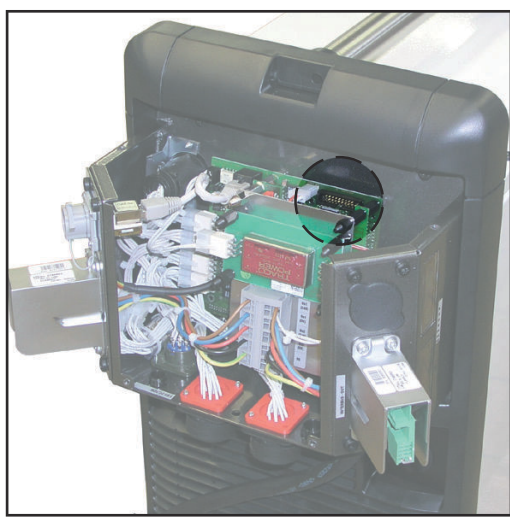

*Connection of BSL-Tool with UBST Firmware*

# <span id="page-20-0"></span>**Troubleshooting**

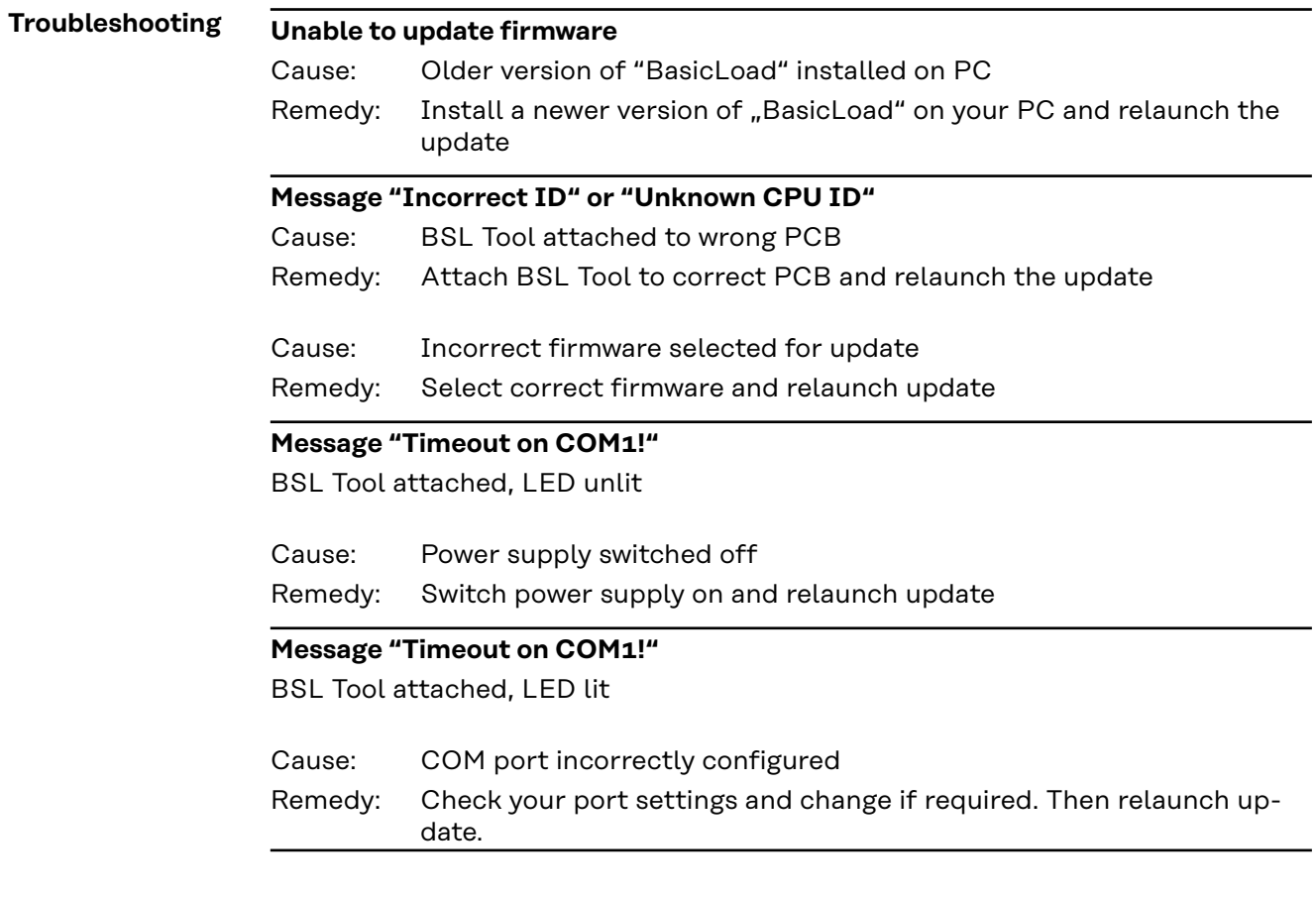

# **Sommaire**

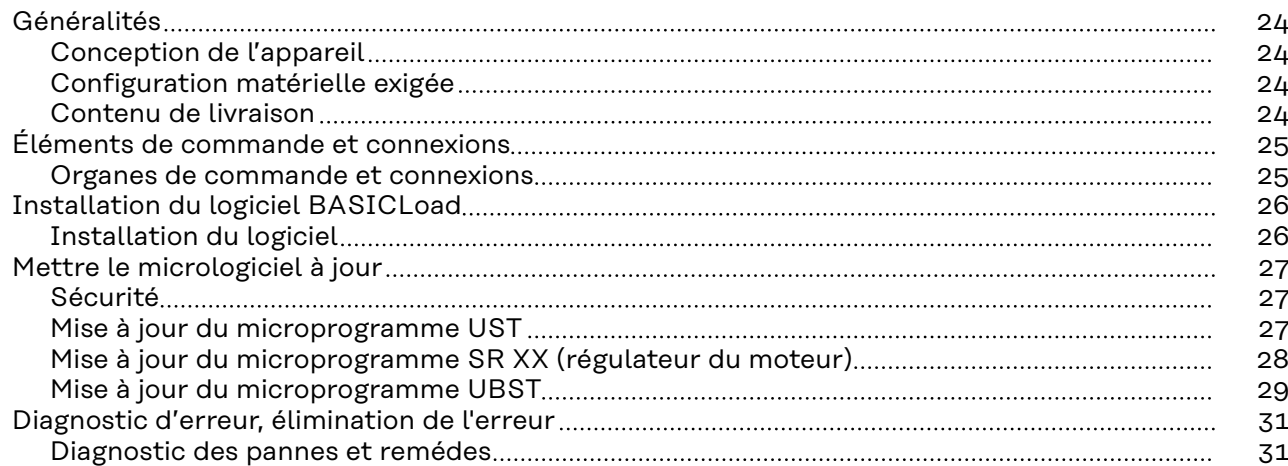

<span id="page-23-0"></span>**Conception de l'appareil** Le BSL-Tool et le logiciel BasicLoad permettent la mise à jour à partir d'un ordinateur de la banque de données de soudage Fronius ainsi que des microprogrammes du générateur de soudage et du dévidoir-fil La mise à jour du microprogramme du générateur s'opère via le circuit im-

- primé UST
- La mise à jour du microprogramme du dévidoir-fil s'opère via le circuit imprimé SR XX
- La mise à jour du microprogramme des commandes numériques de bus s'opère via le circuit imprimé UBST

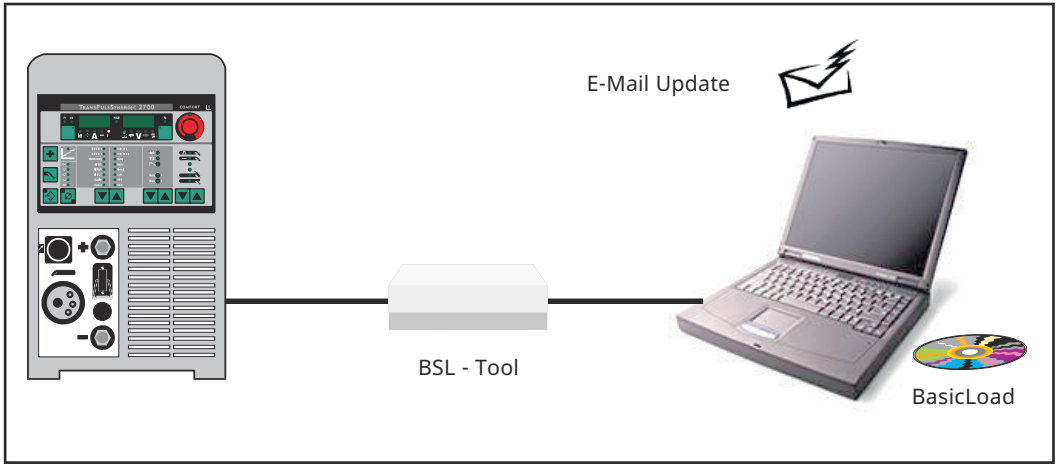

*Mise à jour - principe de la mise à jour*

**IMPORTANT!** Les mises à jour sont également possibles via LocalNet en liaison avec l'interface LocalNet RS 232 Interface. Une description de la procédure de mise à jour via LocalNet figure dans les Instructions de service « Interface Local-Net RS 232 », Réf. 42,0410,0691.

**Configuration matérielle exigée**

- PC, Pentium 166 ou plus
- 16 MB RAM ou plus
	- Carte graphique VGA avec 256 couleurs (640x480)
	- Lecteur de CD ROM double vitesse
- MS Windows 95/98/NT/XP

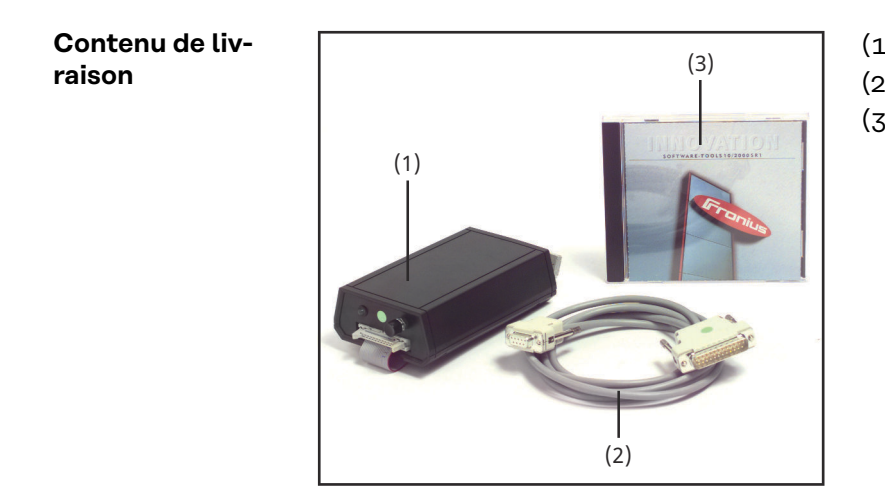

- (1) BSL-Tool avec câble plat
- (2) Câble d'interface RS232
- (3) Logicel BasicLoad et microprogramme

# <span id="page-24-0"></span>**Éléments de commande et connexions**

### **Organes de commande et connexions**

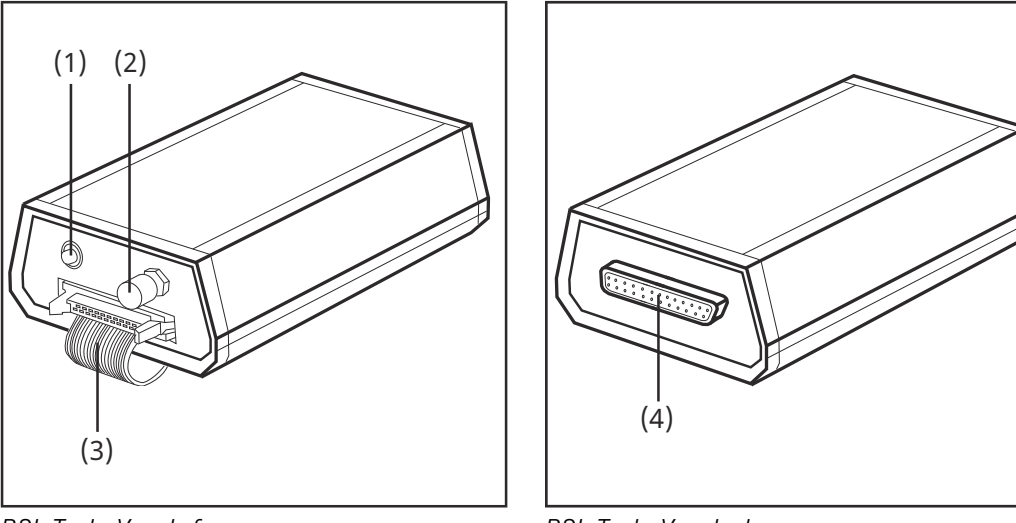

*BSL-Tool - Vue de face*

*BSL-Tool - Vue de dos*

**(1) LED témoin**

est allumée lorsque le BSL-Tool est alimenté en tension par le circuit imprimé

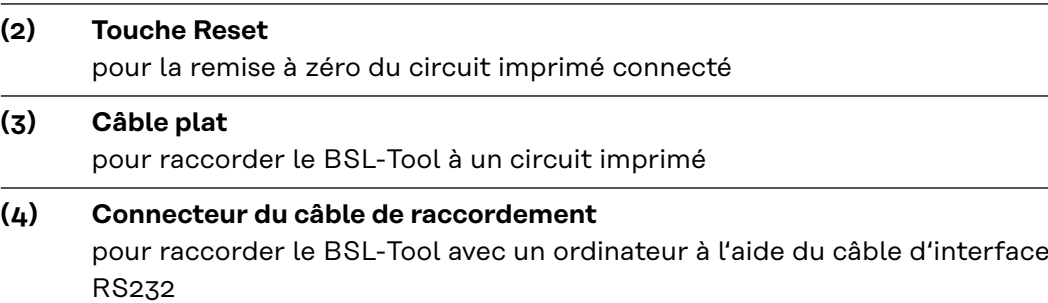

# <span id="page-25-0"></span>**Installation du logiciel BASICLoad**

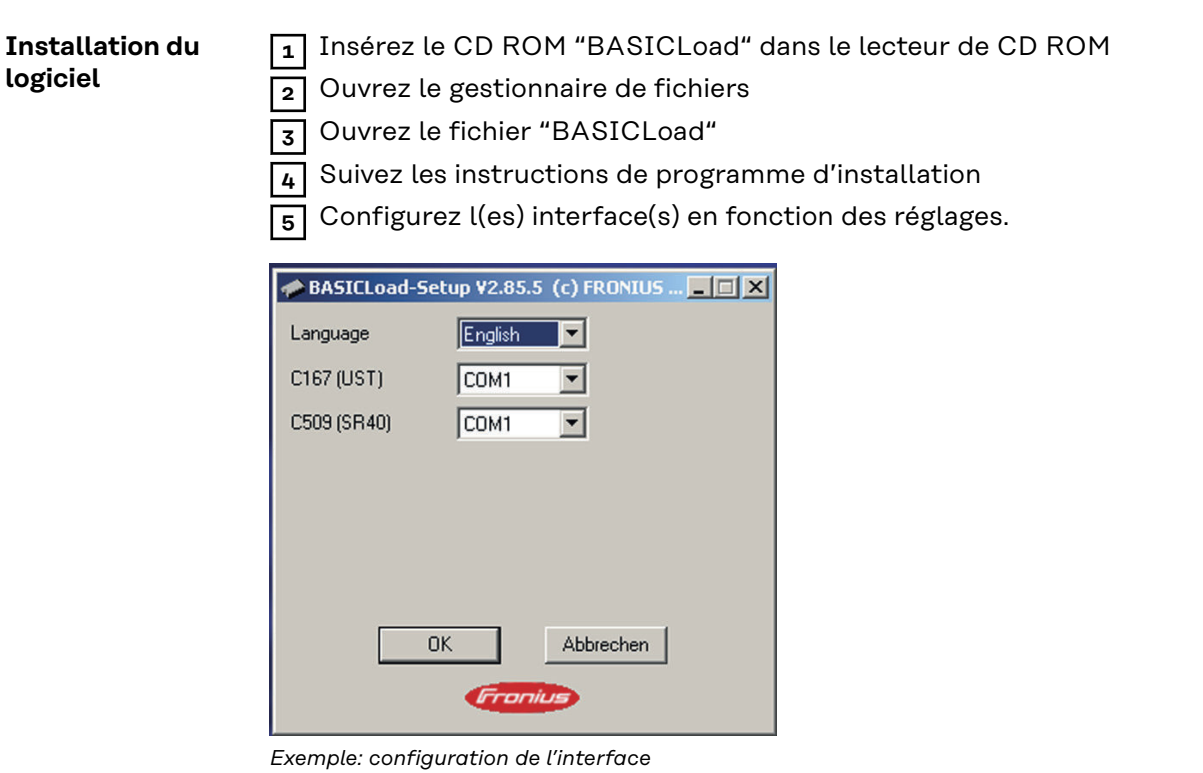

# <span id="page-26-0"></span>**Mettre le micrologiciel à jour**

# Sécurité **AVERTISSEMENT!**

**Danger dû à une erreur de manipulation et d'erreur en cours d'opération.** Cela peut entraîner des dommages corporels et matériels graves.

- ▶ Toutes les fonctions et tous les travaux décrits dans le présent document doivent uniquement être exécutés par du personnel techniquement qualifié.
- Ce document doit être lu et compris dans son intégralité.
- Lire et comprendre toutes les consignes de sécurité et la documentation utilisateur de cet appareil et de tous les composants périphériques.

#### $\sqrt{N}$ **AVERTISSEMENT!**

### **Risque d'électrocution.**

Cela peut entraîner des dommages corporels et matériels graves.

- ▶ Avant d'entamer les travaux, déconnecter tous les appareils et composants concernés et les débrancher du réseau électrique.
- S'assurer que tous les appareils et composants concernés ne peuvent pas être remis en marche.
- ▶ Après ouverture de l'appareil, s'assurer, à l'aide d'un appareil de mesure approprié, que les composants à charge électrique (condensateurs, par ex.) sont déchargés.

**Mise à jour du microprogramme UST**

# *REMARQUE!*

**Les jobs ayant été générés avec la version actuelle de la banque de données des programmes de soudage ne sont disponibles que si la mise à jour s'est opérée avec la même banque de données.**

**Après la mise à jour avec une autre banque de données des programmes de soudage, il n'est plus possible de consulter les jobs enregistrés.**

Exemple de microprogramme :

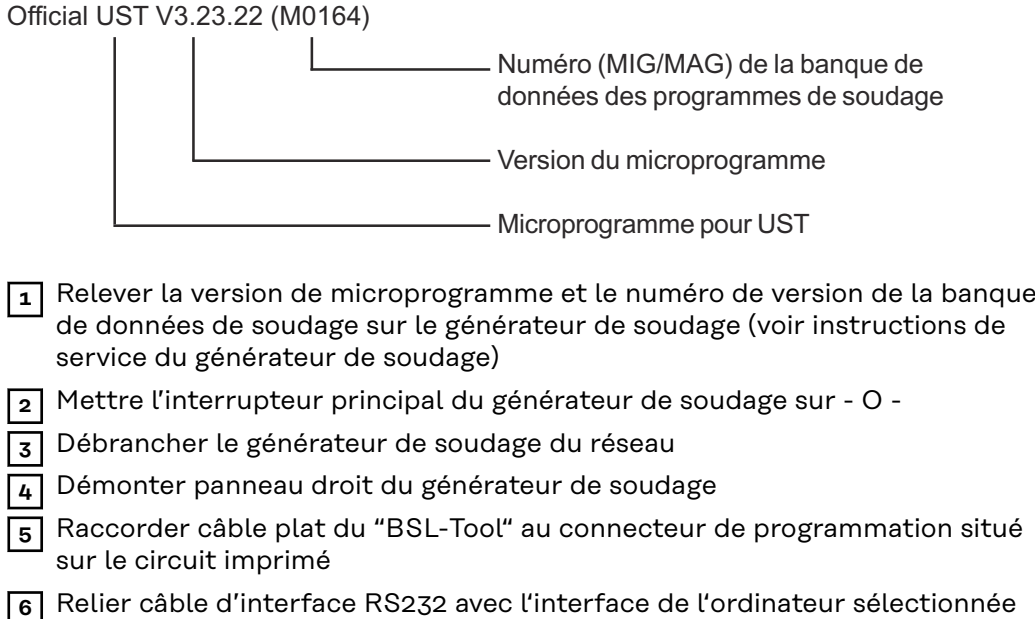

<span id="page-27-0"></span>**7** Brancher la fiche secteur

# **AVERTISSEMENT!**

### **Danger dû à des erreurs de manipulation.**

Cela peut entraîner des dommages corporels et matériels graves.

- ▶ Après la connexion, veiller à ce que les composants du système concernés ne soient pas activés.
- **8** Mettre l'interrupteur principal du générateur de soudage sur I -
- **9** Sélectionner la nouvelle version de microprogramme portant le même numéro que la banque de données des programmes de soudage
- **10** Lancer le processus de mise à jour en double-cliquant sur le fichier de mise à jour
- **11** Mettre l'interrupteur principal du générateur de soudage sur O dès que la mise à jour est terminé
- **12** Débrancher le générateur de soudage du réseau
- **13** Remonter le panneau droit du générateur de soudage
- **14** Mettre le générateur de soudage en circuit,
	- le générateur de soudage est à nouveau en ordre de marche.

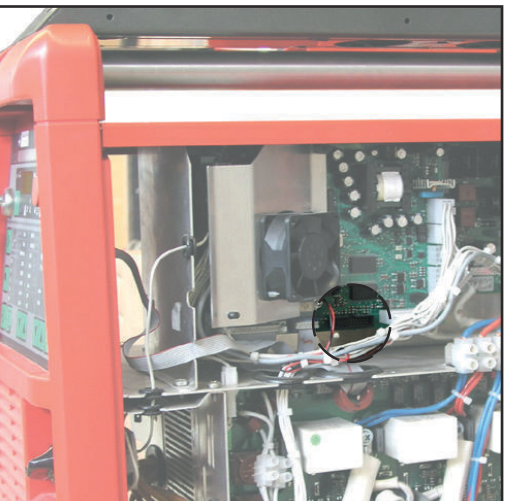

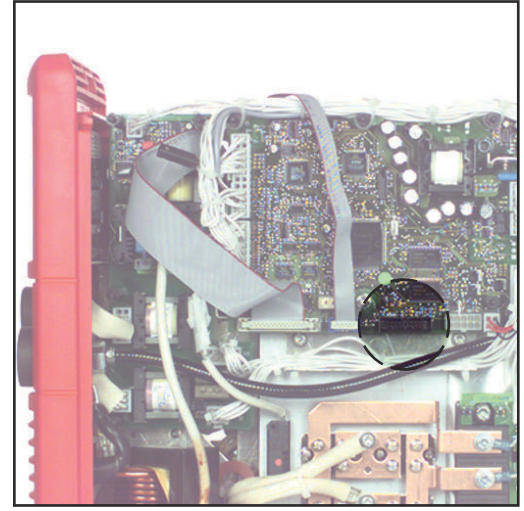

*Raccordement du BSL-Tool au circuit imprimé UST ; TPS2700 - TPS5000*

*Raccordement du BSL-Tool au circuit imprimé UST - MW1700, TT2200, MW2200*

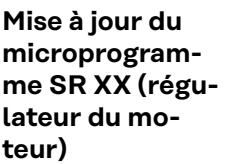

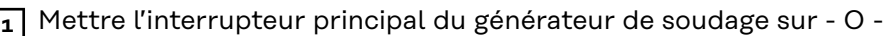

**2** Débrancher le générateur de soudage du réseau

**3** Démonter le panneau latéral droit du générateur de soudage / du dévidoir-fil

**4** Raccorder câble plat du "BSL-Tool" au connecteur de programmation situé sur le circuit imprimé

**5** Relier le câble d'interface RS232 à l'interface d'ordinateur sélectionnée

**6** Brancher la fiche secteur

# **AVERTISSEMENT!**

### **Danger dû à des erreurs de manipulation.**

Cela peut entraîner des dommages corporels et matériels graves.

Après la connexion, veiller à ce que les composants du système concernés ne soient pas activés.

<span id="page-28-0"></span>**7** Mettre l'interrupteur principal du générateur de soudage sur - I -

**8** Lancer le processus de mise à jour en double-cliquant sur le fichier de mise à iour

- **9** Mettre l'interrupteur principal du générateur de soudage sur O lorsque la mise à jour est terminée
- **10** Débrancher le générateur de soudage du réseau
- **11** Remonter le panneau droit du générateur de soudage

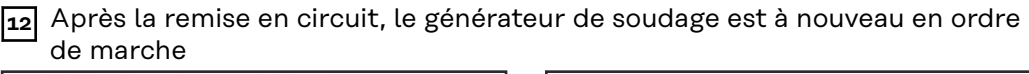

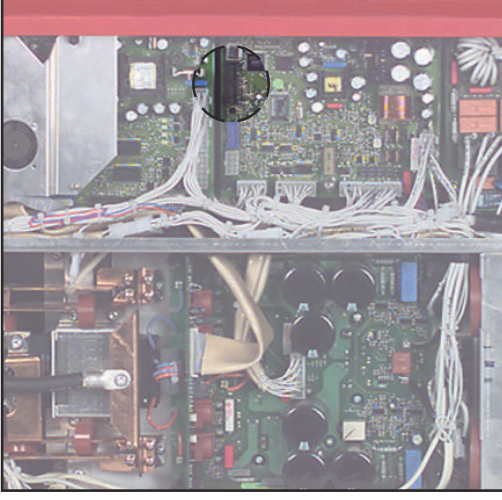

*Raccordement du BSL-Tool au circuit imprimé Print SRXX (régulateur du moteur) - TPS 2700*

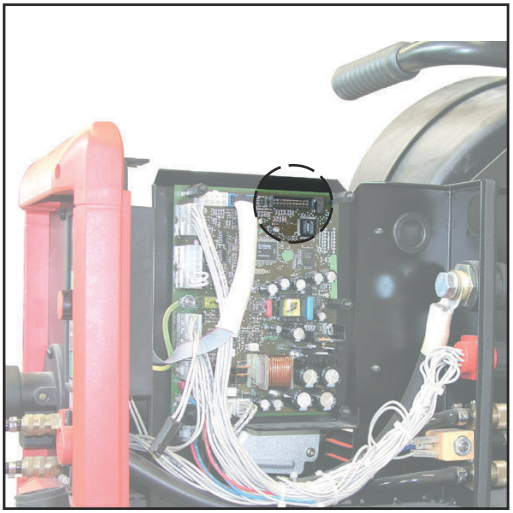

*Raccordement du BSL-Tool au circuit imprimé SRXX (régulateur du moteur) - VR 4000, VR 7000*

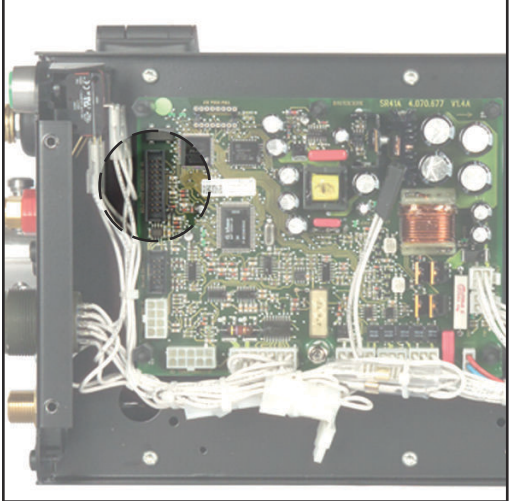

*Raccordement du BSL-Tool au circuit imprimé SRXX (régulateur du moteur) - VR 1500*

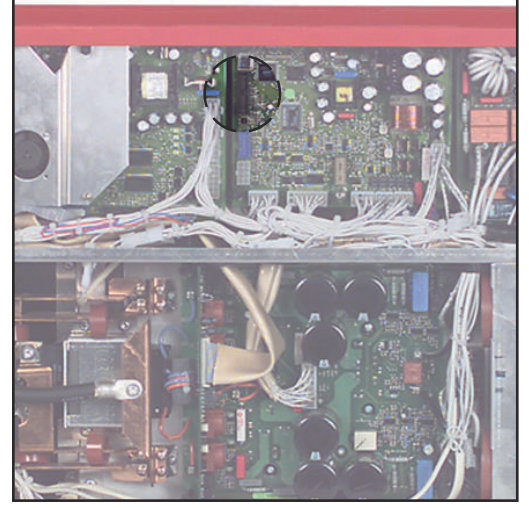

*Raccordement du BSL-Tool au circuit imprimé SRXX (régulateur du moteur) - KD 7000*

### **Mise à jour du microprogramme UBST**

**1** Mettre l'interrupteur principal du générateur de soudage sur - O -

**2** Débrancher le générateur de soudage du réseau

- **3** Ôter le couvercle de la boite d'interface
- **4** Raccorder câble plat du BSL-Tool au connecteur de programmation situé sur le circuit imprimé
- **5** Relier le câble d'interface RS232 à interface ordinateur sélectionnée
- **6** Brancher la fiche secteur

#### $\bigwedge$ **AVERTISSEMENT!**

# **Danger dû à des erreurs de manipulation.**

Cela peut entraîner des dommages corporels et matériels graves.

- ▶ Après la connexion, veiller à ce que les composants du système concernés ne soient pas activés.
- **7** Mettre l'interrupteur principal du générateur de soudage sur I -
- **8** Lancer processus de mise à jour en double-cliquant sur le fichier de mise à jour
- **9** Mettre l'interrupteur principal du générateur de soudage sur O dès que la mise à jour est terminée
- **10** Débrancher le générateur de soudage du réseau
- **11** Remonter le couvercle de la boite d'interface

**12** Après la remise en circuit, le générateur de soudage est à nouveau en ordre de marche

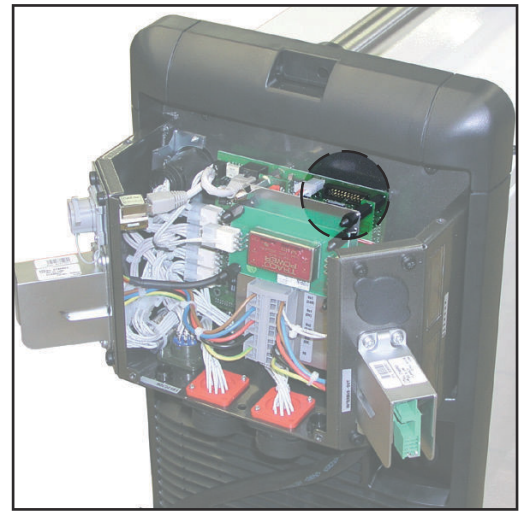

*Raccordement du BSL-Tool au pcb UBST*

# <span id="page-30-0"></span>**Diagnostic d'erreur, élimination de l'erreur**

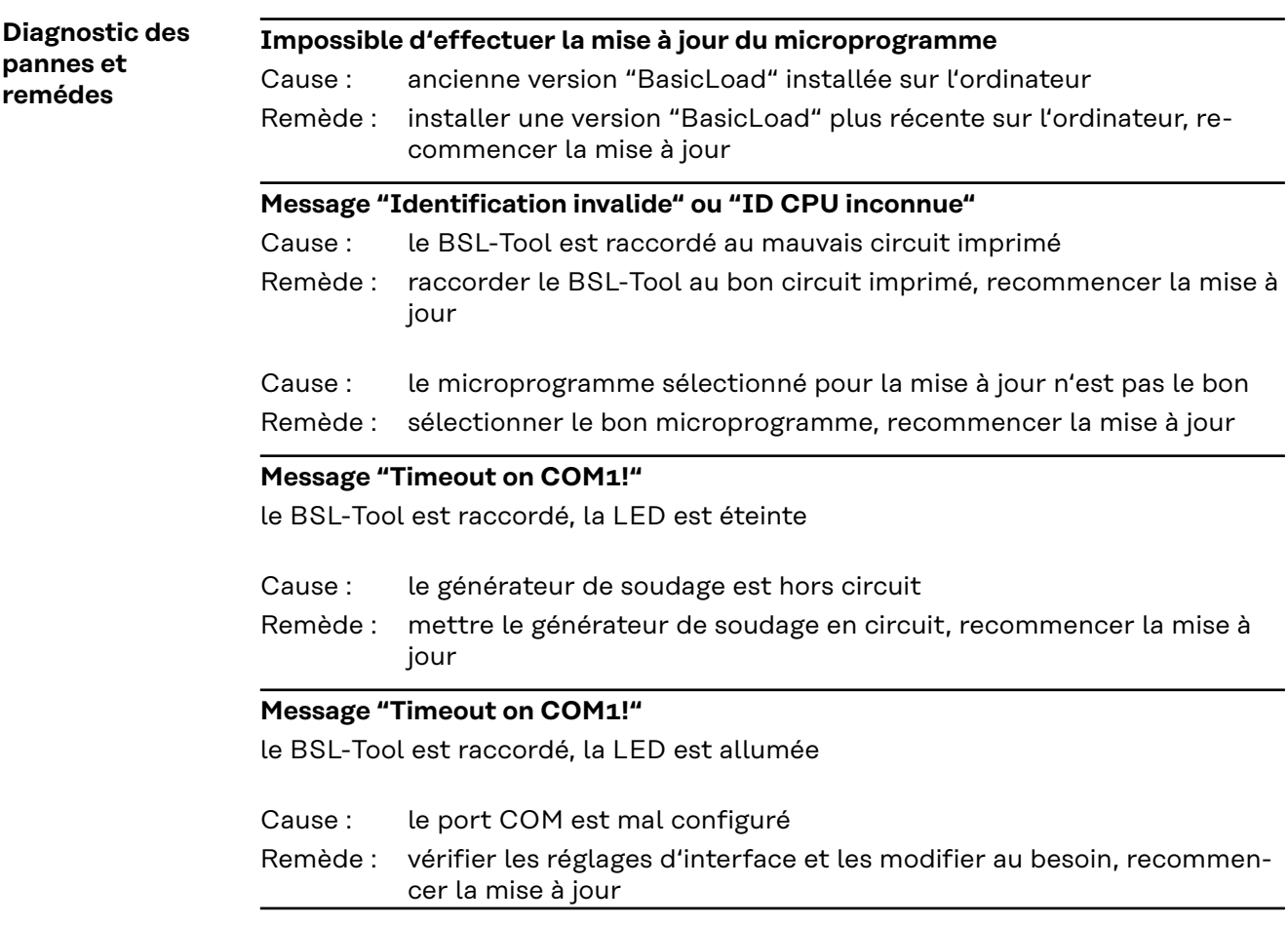

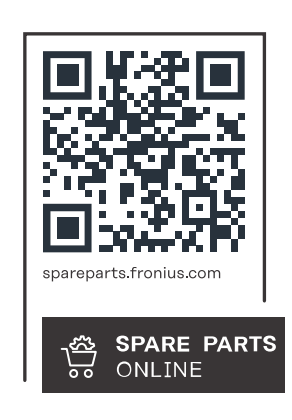

### **Fronius International GmbH**

Froniusstraße 1 4643 Pettenbach Austria contact@fronius.com www.fronius.com

At www.fronius.com/contact you will find the contact details of all Fronius subsidiaries and Sales & Service Partners.